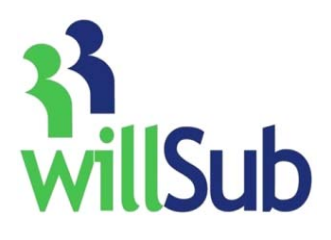

# **Building User Quick Reference**

Technical Support: 1-800-319-4278 www.willsub.com

#### **To Enter a request**

Requests for days off can be entered in four ways:

- 1. Pre-arranged—this is where you and the sub have already agreed upon a date they will sub.
- 2. Regular—this is when you would like to have Willsub look for a sub.
- 3. Filled Within-- utilizes your current staff to fill positions
- 4. Long term—utilizes a sliding scale of pay for the sub

#### **To enter a Regular request:**

- 1. Go to "Requests," "New" and choose "Regular Request"
- 2. Complete the required information
- 3. Hit the "Finish" button

#### **To enter a Pre-arranged or Long Term request:**

- 1. Go to "Requests," "New," "Pre-arranged"
- 2. Enter the date, the sub you have already spoken with, then complete the information to enter the request
- 3. Hit the "Finish" button

## **To enter a Filled Within request:**

- 1. Go to "Requests," "Filled Within"
- 2. Complete the information
- 3. Hit the "continue" button
- 4. Choose the "fill-in" person
- 5. Enter the hours worked
- 6. Hit "Add Person"
- 7. Hit "Done" when all fill-ins have been entered

## **How to Grade a Substitute:**

- 1. Go to "Information", "Substitutes", "Master List" and choose the type of substitute from the appropriate category
- 2. Click on the desired subs ID
- 3. Scroll down the page to "Sub Grades" and click
- 4. Change the grade through the pull down menus for each desired area
- 5. Hit "Update" to save

#### **To Release Pending requests:**

- 1. Go to the Home page and click on the "Pending" link or menu item "Requests," "Review Pending"
- 2. Choose the request you would like to approve
- 3. In the "Set Status To" pull down choose the appropriate action: approved, not approved, delete
- 4. Hit "Update"

\*Note: remember pending requests are not released into the system for fulfillment until they are marked as approved.

## **To Approve New Subs:**

- 1. Go to the Home page
- 2. Click on "New Subs" link
- 3. Click on the sub id
- 4. Choose to Approve, Not Approve or leave at New status
- 5. Hit "Update"

\*Note: remember new subs will not receive notification of jobs in your building if you do not approve them.

# **To Verify requests:**

Verifications should be completed on a daily basis

- 1. Go to "Requests," "Verify"
- 2. Review the information and if there are no changes check the box next to the request
- 3. Do this for each request
- 4. If any changes need to be made for time, enter the correct amount and make a note in the notes section
- 5. Hit "Update" after all verifications are completed in order to save your work